## 家庭内無線 LAN の基礎(下)

## ◆ソフトの指示に従って設定

前回、家庭内無線LANの導入に必要な基礎知識を解説しました。今回は、無線LANル ーターの設定にトライします。 LANやネットワークの設定は難しいというイメージがあ るかもしれませんが、実際は専用ソフトを使うので簡単です。ただし、ソフトが使えない ケースもあるので、接続の仕組みも理解しておきましょう。

★家庭内無線LANとは、親機である無線LANルーターに対し、子機であるパソコン やプリンターなどを無線で接続するものでしたね。また、無線LANとインターネットを 中継(接続)するのも、無線LANルーターの重要な機能だと解説しました。

インターネットヘの接続設定には、接続用のユーザ一名とパスワードを利用します。イ ンターネットサービスプロバイダー(ISP)との契約時に送られてくる書面に書かれていま す。手元にない時は、ISP に問い合わせましょう。

さて、パソコンを使った設定ですが、NECプラットフォームズ製の無線LANルータ ーには「らくらく無線スタート」、バッファロー製には「AOSS」というメーカー独自の設定 機能が用意されていますので、これを利用します。いずれもソフトをパソコンにインスト ールすれば、あとはソフトの指示に従って操作すると無線通信ができるようになります。

バッファロー製品には、スマートフォンで設定できる「AOSS2」という機能もあります。 各製品とも分かりやすい設定マニュアルが付属していますので、その通りに設定すれば 難しいことはありません。

ただし、手順をきちんと読み、一手順ごとに説明画面と実際の状態が同じになっているか 確認しながら作業をしてください。これを怠ると、思わぬトラブルを引き起こしてしまう ことがあるためです。

★次は、インターネットに接続します。各社共通で、パソコンのブラウザーソフトを使 って無線LANルーターの設定画面を開いて行います。なお、下の図ではNECプラット フォームズの「WG1800HP」を例に解説していますが、バッフアロー製も基本的な設定手順 は同じです。

パソコンからインターネットが使えるようになったら、基本設定は完了。あとは、別の パソコンやプリンター、スマートフォン、タブレットなどを接続しましょう。スマートフ ォン、タブレットは、接続用のアプリを利用すると自動接続ができます。

また、プリンターによっては「らくらく無線スタート」や「AOSS」に対応する製品があ りますので、その場合は自動接続ができます。非対応なら、「WPS」という機能がないか 確認しましょう。これは、無線LANの標準仕様として無線通信の自動設定のために提供 されています。

自動接続できない場合は、手動で接続しましょう。必要なのは無線LANルーターを識

別するための「SSID(ネットワーク名)」と、接続に必要な「暗号化牛-(パスワード)」。 これらはヽ、無線LANルーターの背面や底面のシールに書かれています。

手順は、子機側から接続したい「SSID」を探して選び、「暗号化牛ー」を入力。これ で、接続できます。なお無線LANは一度、接続設定をするとそれを記憶し、次回以降は 自動で接続してくれます。手動での接続方法は、街中の公衆無線LANスポットに接続す るなど、いろいろなシーンで役に立ちますので、ぜひ覚えておいてください。

(ライター・小野 均)

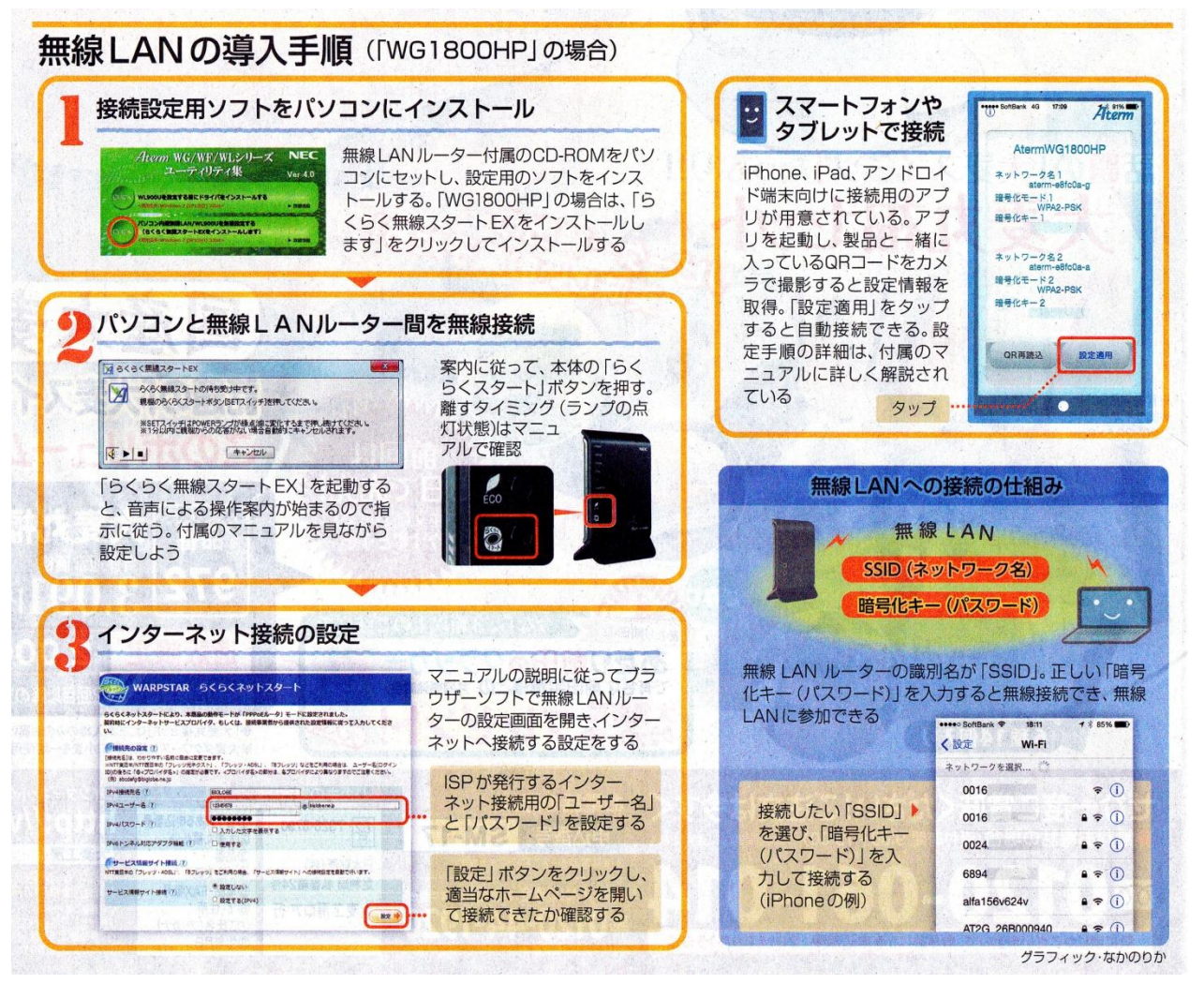

朝日新聞てくの生活入門(2014.08.30 付)より転載